#### by **Ouriginal**

#### How to use Urkund in Canvas Student View

## Student View of Submissions

Go into the desired Assignment and open it. Select 'Submit Assignment'.

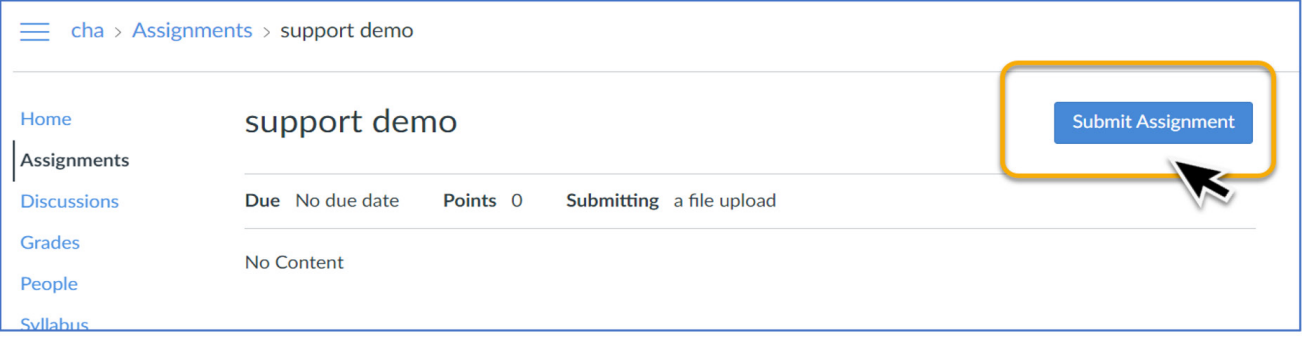

Here you can submit your file for the assignment. You MUST select the 'Optional' box that says you agree to the submission pledge before you can submit the assignment.

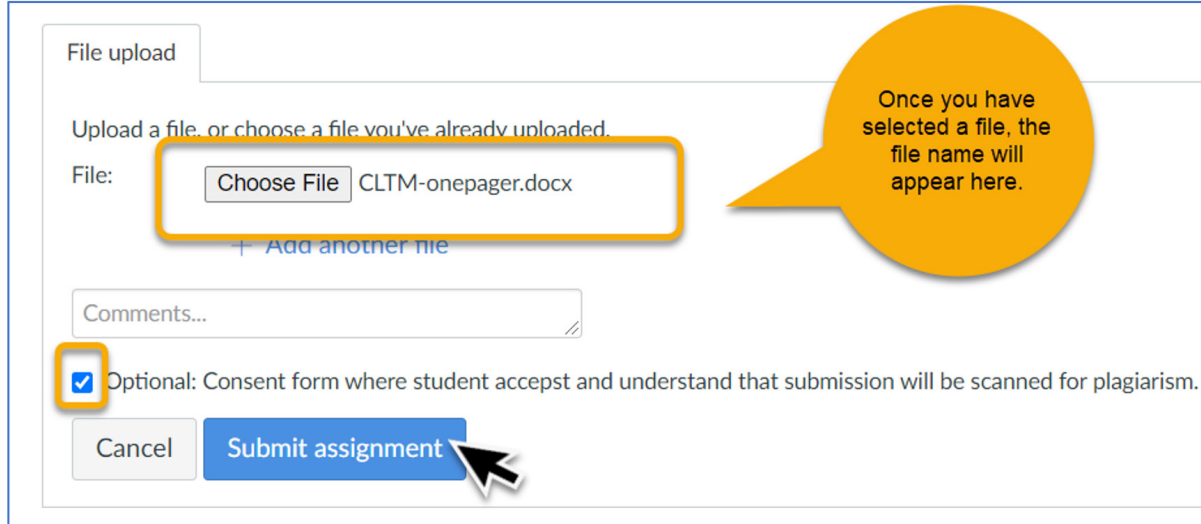

Select 'Submit assignment'.

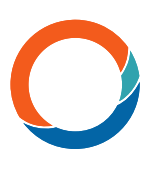

# Student View of Results via Grades

Go to the relevant course and assignment.

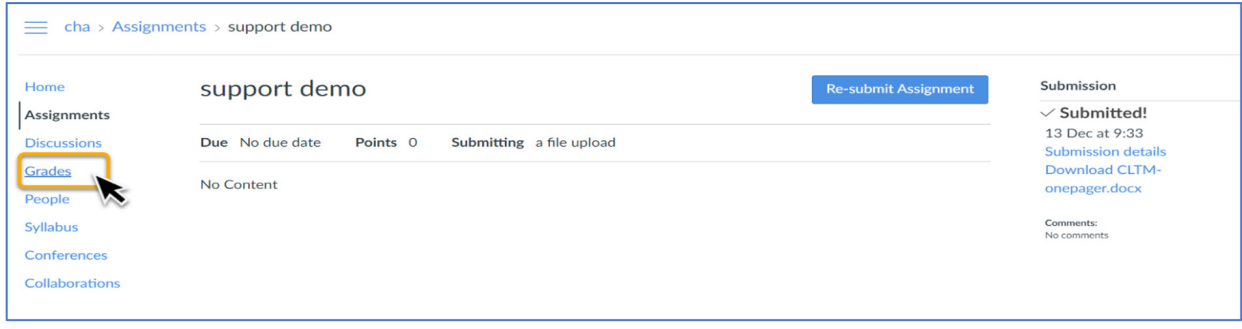

Go to Grades.

The Similarity Score from Urkund will not be visible on this page. However, a colored tab will appear in the far right of the assignment row. The colored tabs indicate a percentage score see table for color percentages.

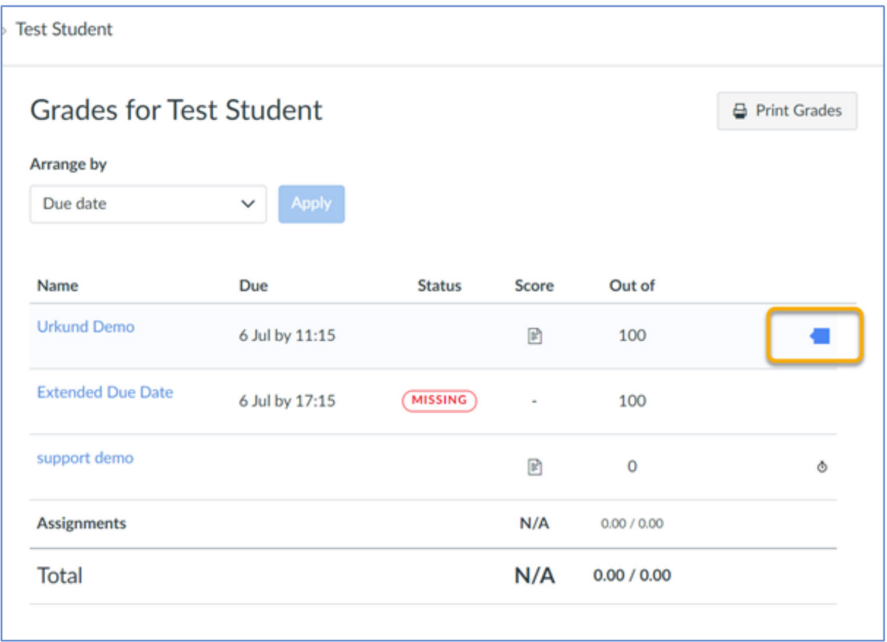

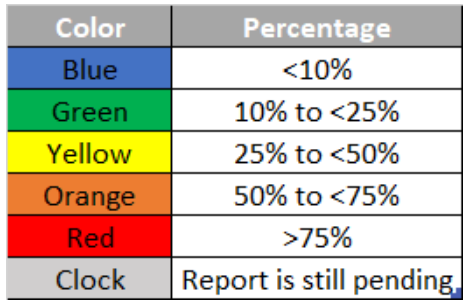

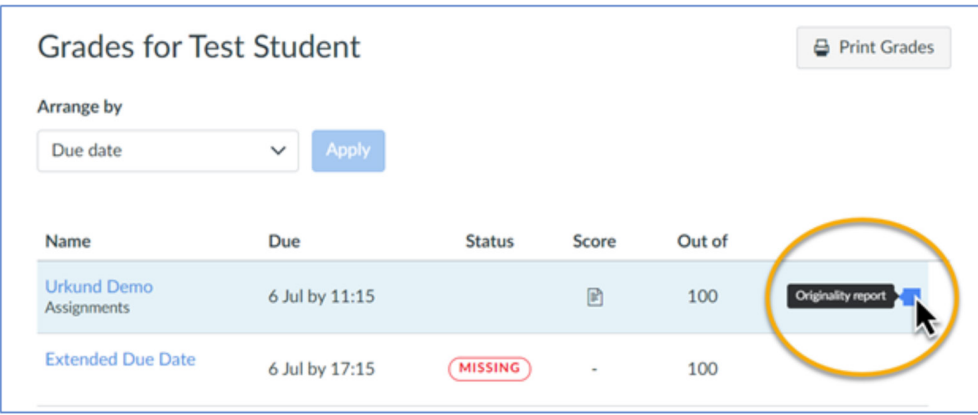

When you hover your mouse over the colored tab, you can see that it is linked to the report. Select the link and a new tab will open to your Urkund by Ouriginal Report.

Sometimes the colored tab does not appear immediately. When that happens, you will see a 'clock' icon showing that the file has been submitted and is 'pending' the results.

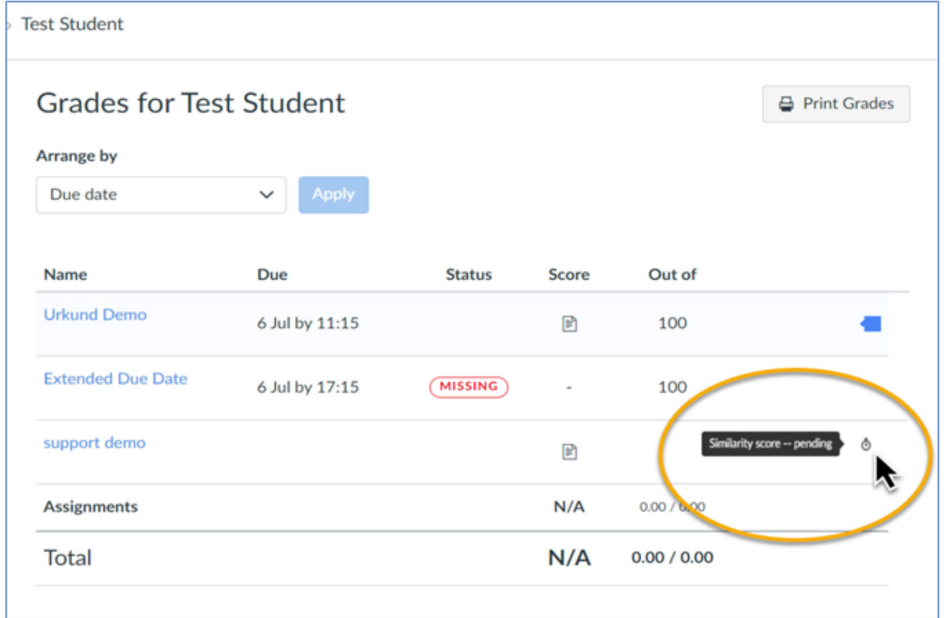

## Student View of Results via Assignments

Go to courses and select the relevant course. Go to Assignments and select the appropriate assignment. Select 'Submission details' on the right-hand side of your screen.

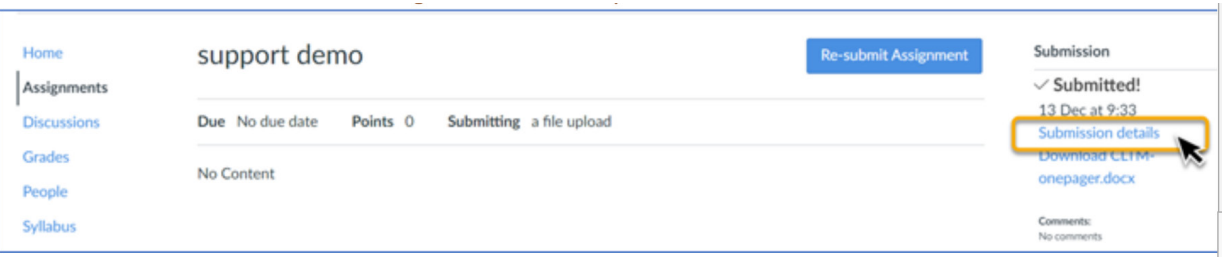

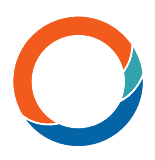

The 'Submission details' page will open. You will see the file you submitted and the colored tab with a percentage score inside of it.

Select the colored tab to take you to the Urkund by Ouriginal report in another window.

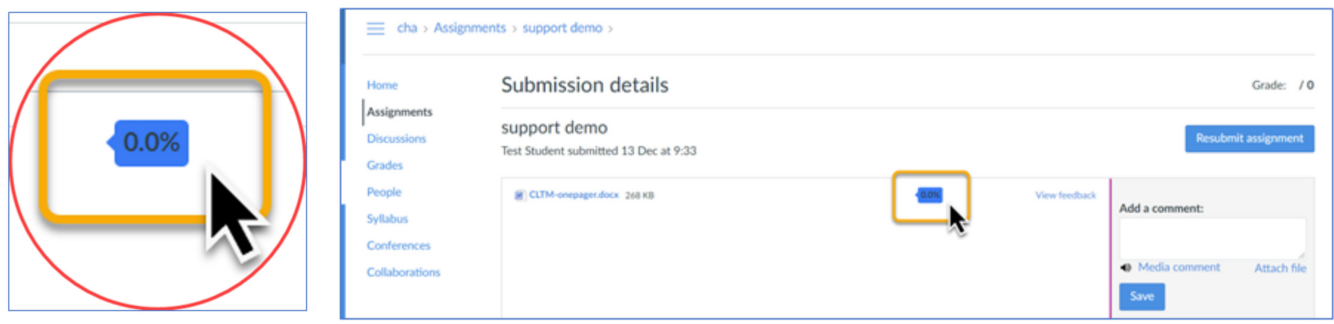

Note that the percentage is the amount of the text that has been found somewhere else and is NOT an indication of plagiarism.

# Further information

The Urkund website is a great hub for any other questions you may have. We have a page dedicated to FAQ's, ideas on avoiding self-plagiarism alongside what might constitute plagiarism too, and of course some tips on how to reference/quote.

Please be aware, as a general rule – Urkund will look to have all communication regarding its solution through teachers/school staff – so if there is ever any questions or issues, it's best that your first contact is with your school.

Find more information on www.urkund.com or contact us at support@urkund.com